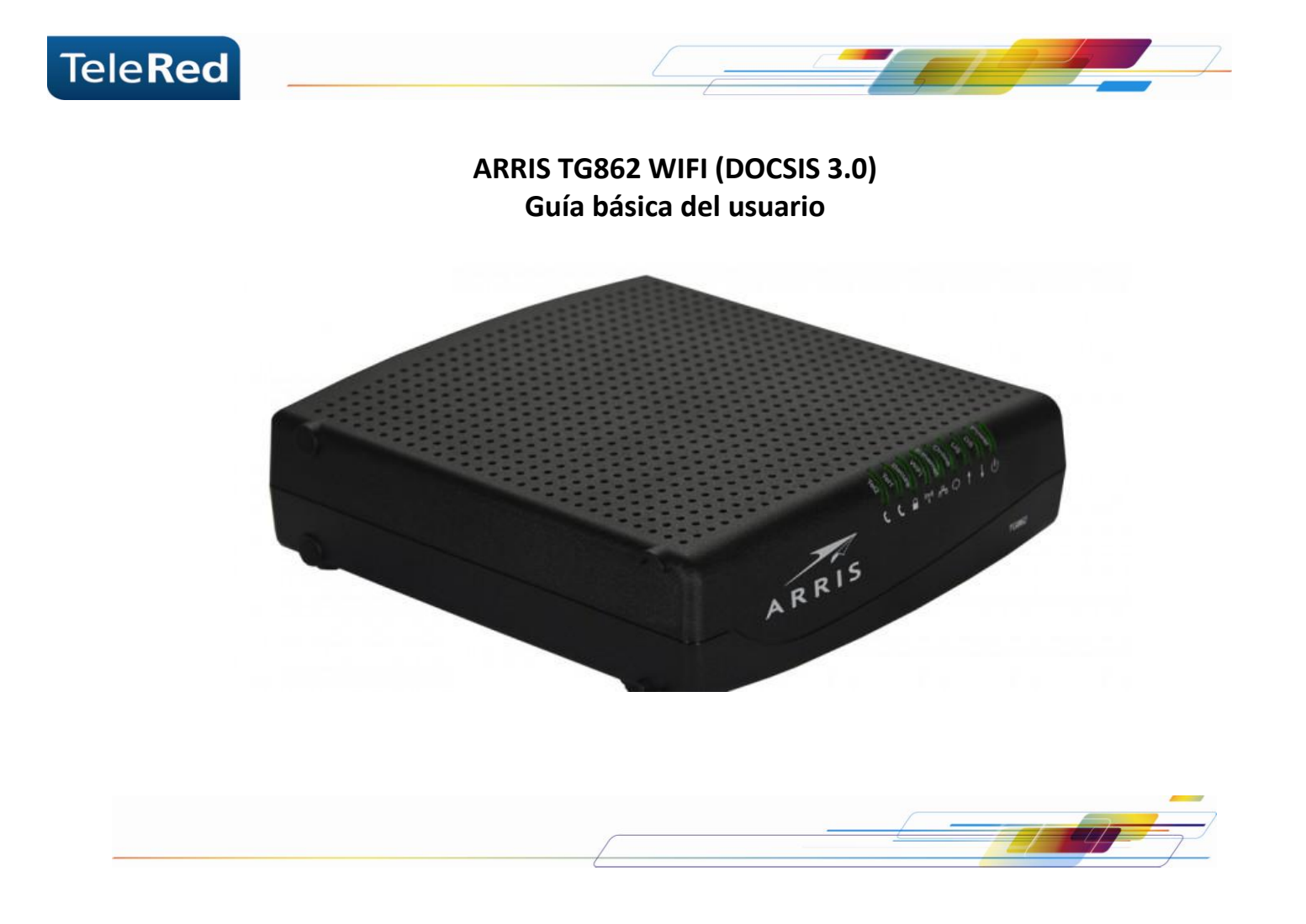

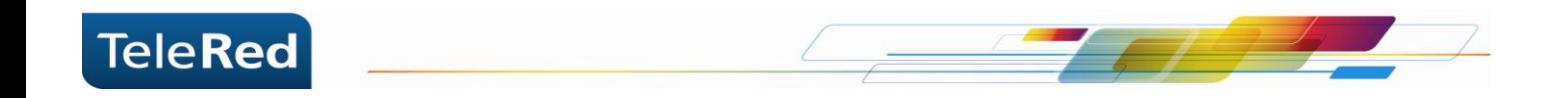

# **Conexionado básico**

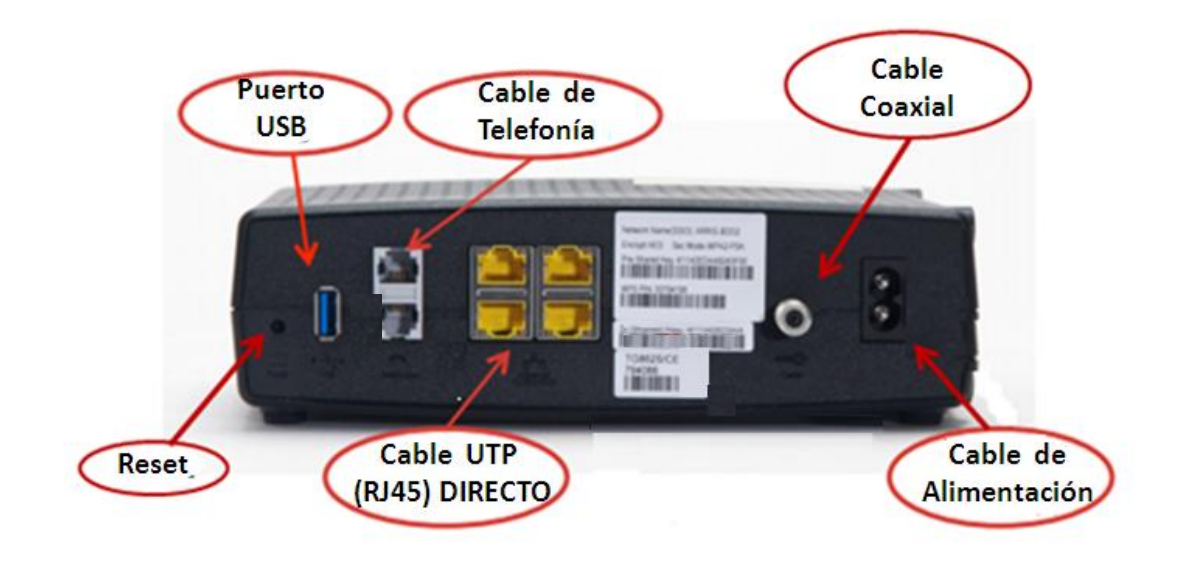

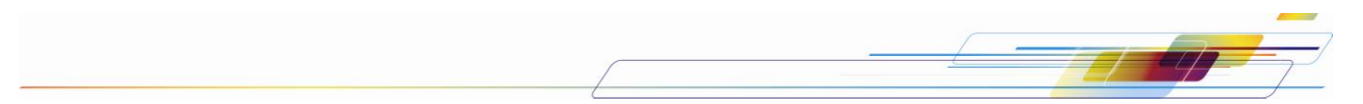

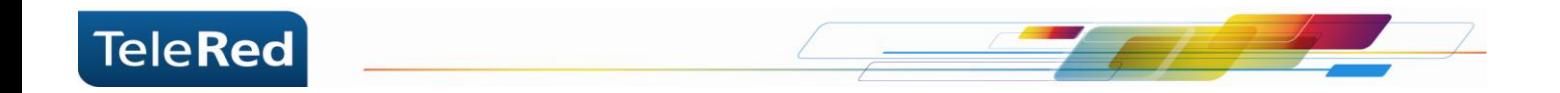

# **Reinicio del equipo y vuelta a valores de fábrica**

Para reiniciar el equipo, debemos presionar una vez el botón "RESET" en el dorso del mismo. Si lo presionamos durante aproximadamente 15 segundos, el Modem restablecerá la configuración a valores de fábrica, descartando todos los cambios efectuados en el dispositivo.

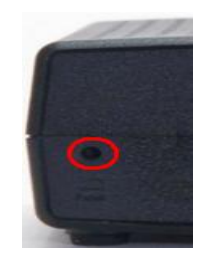

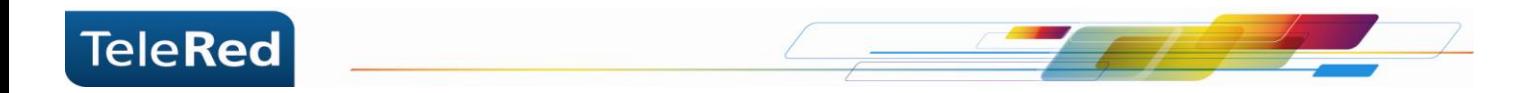

# **Estado de luces**

Las luces que se muestran describen el estado de la conexión del cable módem a Internet. En el proceso de inicio del cable módem deben encenderse **secuencialmente** las luces de Power**,** Downstream, Upstream, Online, Ethernet  $1 - 4$  (en caso de conexiones cableadas) y Wireless link

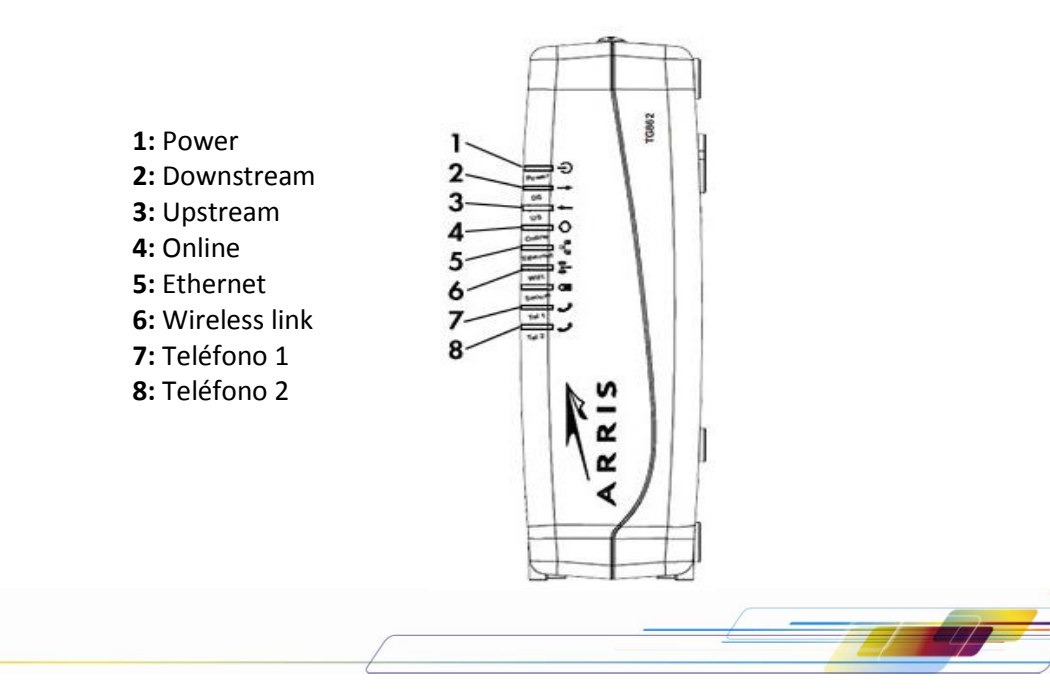

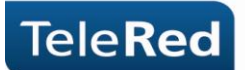

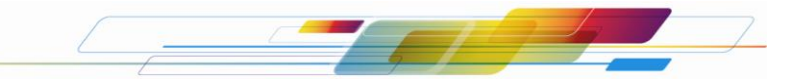

**Power:** Indica si el equipo se encuentra encendido.

**DS:** La luz intermitente indica que el equipo se encuentra buscando frecuencias en Downstream. La luz fija indica que el equipo logró establecer conexión.

**US:** La luz intermitente indica que el equipo se encuentra buscando frecuencias en Upstream. La luz fija indica que el equipo logró establecer conexión.

**Online:** El estado de la luz Online refiere a procesos intermedios para establecer la conexión. Entre estos procesos se incluye la provisión de una dirección IP. La luz titilando indica que los procesos no terminaron de establecerse. La luz fija indica que los procesos se establecieron correctamente.

**Ethernet 1 – 4:** El estado de esta luz, indica que hay un dispositivo conectado al puerto por cable UTP (generalmente una PC como dispositivo final). La luz apagada indica que no hay dispositivos conectados. La luz titilando indica que el dispositivo conectado se encuentra intercambiando datos con el cable módem.

**Wireless Link:** Este LED indica la actividad del emisor/receptor WiFi.

**Seguridad:** Indica si la seguridad inalámbrica de configuración WiFi protegida (WPS) está activa.

**Teléfono 1, 2:** El estado de esta luz, indica que hay un teléfono conectado al cable módem. La luz apagada indica que no hay dispositivos conectados. La luz titilando indica que el dispositivo conectado se encuentra intercambiando datos con el cable módem.

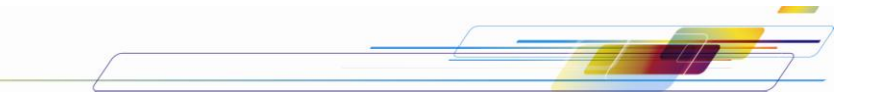

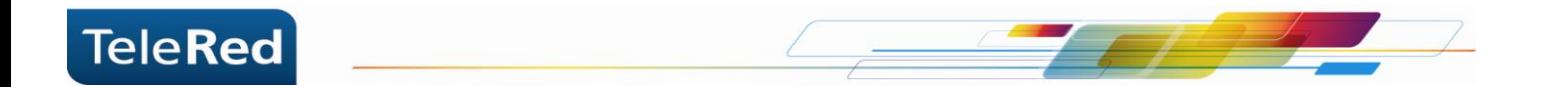

#### **Verificación de Canales Downstream / Upstream**

La tecnología DOCSIS 3.0 incorpora múltiples canales de transmisión. Para verificar el funcionamiento de los mismos se puede utilizar la herramienta de monitoreo en el portal del Cable Módem, donde podremos verificar la potencia de la señal y relación señal a ruido de cada canal.

Ingresando a la solapa HSD, se mostrará la siguiente pantalla:

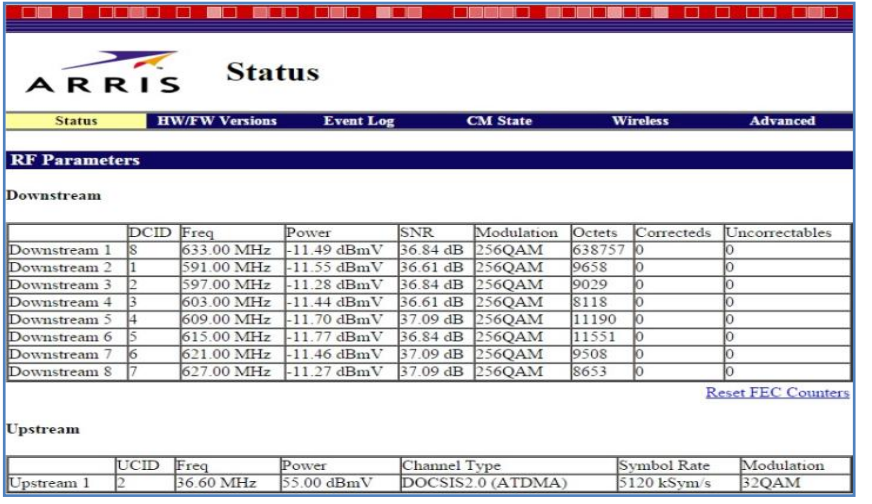

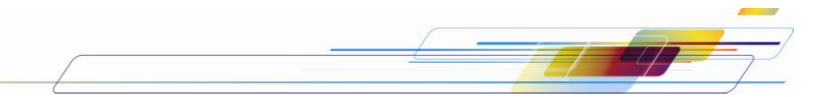

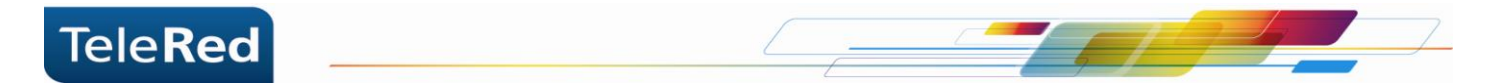

# **Preguntas Frecuentes**

¿Qué ocurre si la luz de Online, Downstream o Upstream se encuentran apagadas o titilando constantemente?

Se deberá comprobar la conexión física interna (cables bien conectados, que no estén rotos). De persistir la falla, por favor comunicarse con nuestro Centro de Atención al Cliente a fin de brindarle el soporte técnico correspondiente.

¿Qué sucede si las luces se encuentran correctamente encendidas (Power, Downstream, Upstream, Online) pero no tengo conexión a Internet o servicio de telefonía?

En estos casos deberá comunicarse con nuestro Centro de Atención al Cliente a fin de brindarle el soporte técnico correspondiente.

**NOTA:** TeleRed no brinda soporte sobre redes internas o gestión de dispositivos intermedios (router, consolas de video, etc.), más allá de la instalación realizada por nuestro personal técnico.

PARA MAYOR INFORMACIÓN PODRÁ INGRESAR EN NUESTRA PÁGINA WEB: [www.telered.com.ar](http://www.telered.com.ar/) (Internet - Preguntas frecuentes) DONDE ENCONTRARÁ EL MANUAL COMPLETO DE SU EQUIPO.

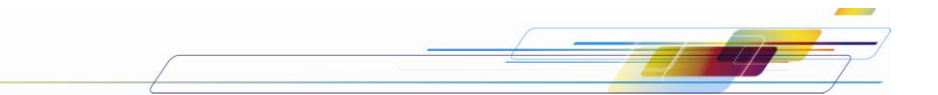

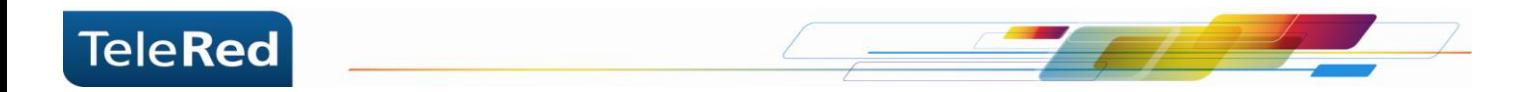

# **Seguridad WiFi**

Para acceder a la configuración de tu WiFi, deberás ingresar al portal del Cable Módem mediante IP. Para ello, abriendo el navegador de internet que utilizas habitualmente, deberás tipear en la barra de direcciones el número de IP: 192.168.0.1. Al solicitar usuario y contraseña se completará con: "admin" para el campo username y "password" para el campo password. Y luego presionaremos Apply.

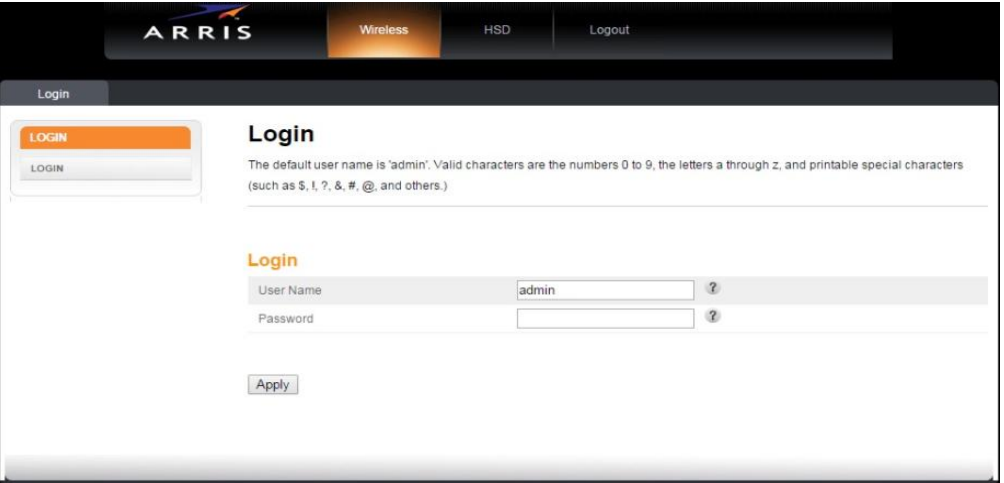

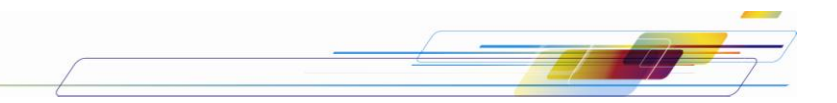

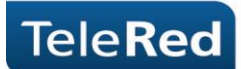

1. Ingresando en la pestaña "WIRELESS" solapa "BASIC", podremos cambiar el SSID primario o "WIRELESS NETWORK NAME" (nombre de la conexión a mostrar). Una vez realizados los cambios, presionar el botón "aplicar". El SSID es recomendable cambiarlo dado que puede generar conflictos con configuraciones previamente guardadas en el sistema operativo

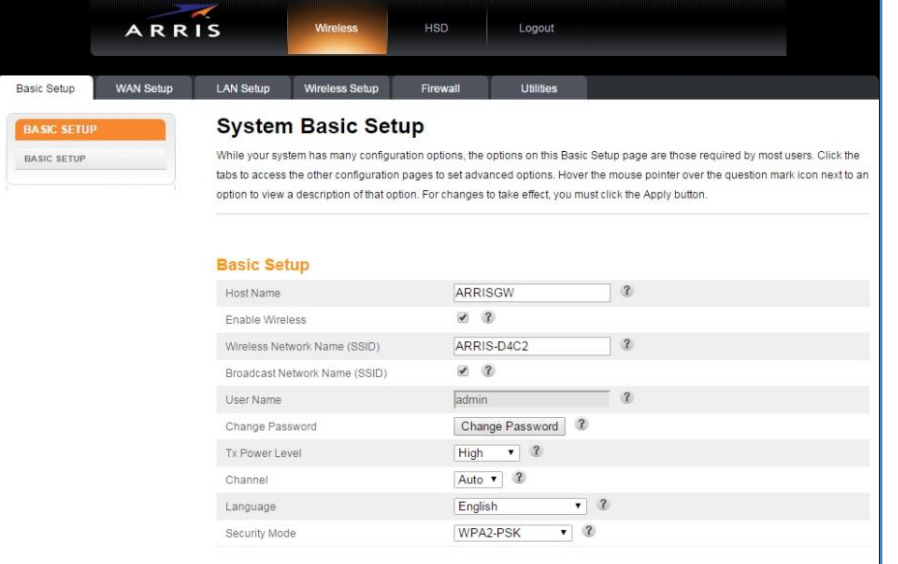

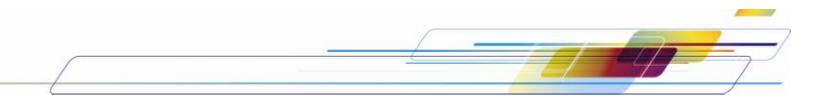

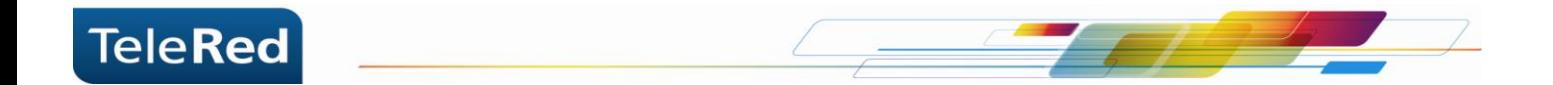

2. En la parte trasera del equipo, encontrará una etiqueta con código de barras con la leyenda "Network name" (SSID) y "Pre shared key" seguido de un número.

El SSID es el nombre de la red inalámbrica de nuestro equipo y Pre Shared Key es la contraseña para poder conectarse a dicha red.

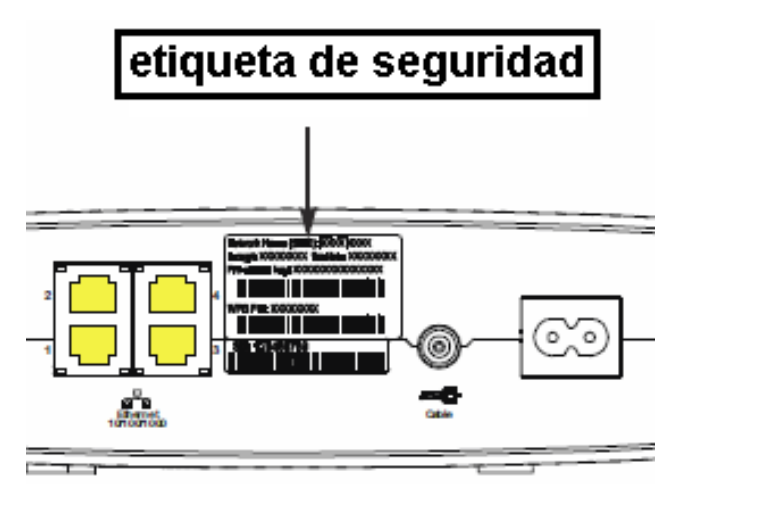

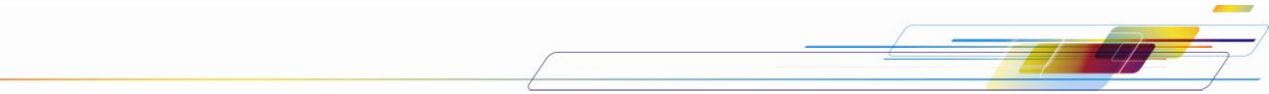

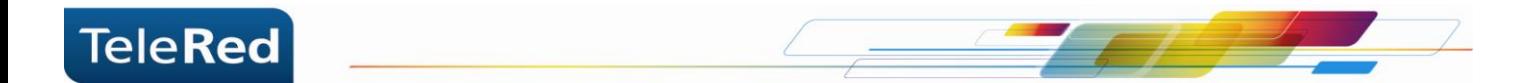

3. En la pestaña "Wireless", solapa "basic" hay un campo llamado "Pre shared key" en el cual figura la contraseña actual del equipo. Modificando este campo, podremos cambiar la contraseña de acceso a la red inalámbrica. Una vez realizados los cambios, presionar el botón "Apply".

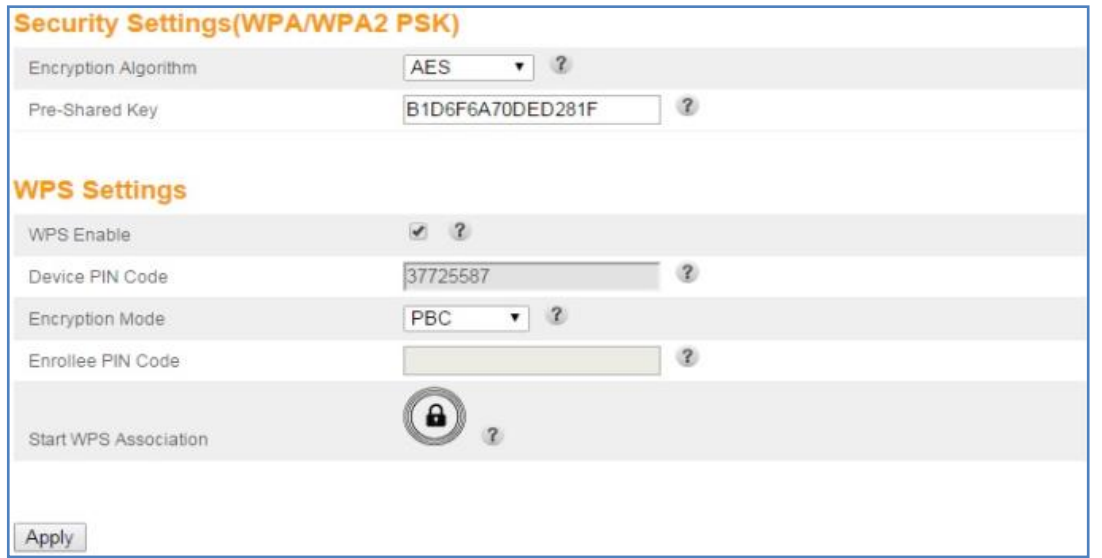

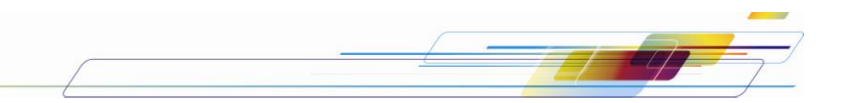